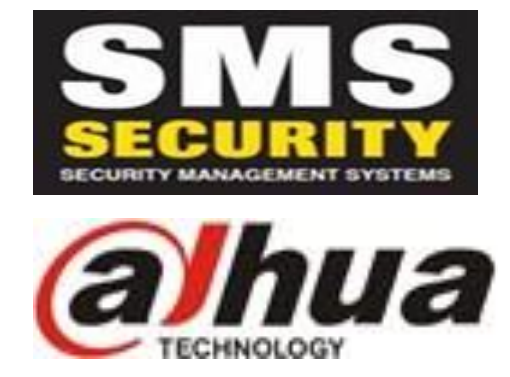

## *How to Connect Dahua NVR to you Smart Phone/Tablet*

- Download app via App Store (iPhone, iPad) or Play Store (Android)
- iPhone/iPad App **DMSS**
- Press the '+' symbol up the top right
- Select SN/Scan
- Select 'Manually enter SN'
- **Device SN: Enter Serial Number of Camera Recorder (Please see below of where to find SN)**
- **Select 'NVR'**
- **Device Name – Enter Description of where cameras are (Home, Work, etc)**
- **User Name – admin (admin is default user name. If you have changed this you will need to use the new user name.**
- **Password – admin12345 (admin is default password. If you have changed this you will need to use the new admin password)**
- **Press 'Save' icon top right**
- •

**S/N Number** – The serial number can be found on the bottom of the camera recorder box on a sticker which will have a bar code above it. It will have something similar to the below;

## **S/N: 3BPAZXXXXXXXXXX**